# **Payments**

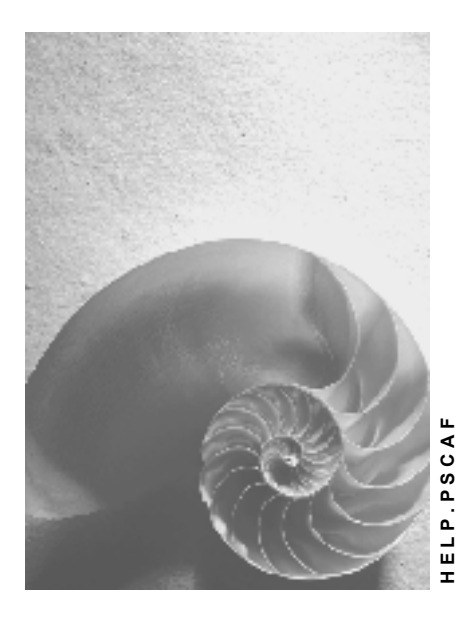

**Release 4.6C**

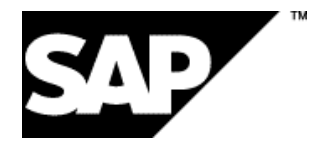

# **Copyright**

© Copyright 2001 SAP AG. All rights reserved.

No part of this publication may be reproduced or transmitted in any form or for any purpose without the express permission of SAP AG. The information contained herein may be changed without prior notice.

Some software products marketed by SAP AG and its distributors contain proprietary software components of other software vendors.

Microsoft®, WINDOWS®, NT®, EXCEL®, Word®, PowerPoint® and SQL Server® are registered trademarks of Microsoft Corporation.

IBM $^\circ$ , DB2 $^\circ$ , OS/2 $^\circ$ , DB2/6000 $^\circ$ , Parallel Sysplex $^\circ$ , MVS/ESA $^\circ$ , RS/6000 $^\circ$ , AIX $^\circ$ , S/390 $^\circ$ , AS/400<sup>®</sup>, OS/390<sup>®</sup>, and OS/400<sup>®</sup> are registered trademarks of IBM Corporation.

ORACLE<sup>®</sup> is a registered trademark of ORACLE Corporation.

INFORMIX<sup>®</sup>-OnLine for SAP and Informix<sup>®</sup> Dynamic Server ™ are registered trademarks of Informix Software Incorporated.

UNIX<sup>®</sup>, X/Open<sup>®</sup>, OSF/1<sup>®</sup>, and Motif<sup>®</sup> are registered trademarks of the Open Group.

HTML, DHTML, XML, XHTML are trademarks or registered trademarks of W3C®, World Wide Web Consortium,

Massachusetts Institute of Technology.

JAVA $^{\circledR}$  is a registered trademark of Sun Microsystems, Inc.

JAVASCRIPT<sup>®</sup> is a registered trademark of Sun Microsystems, Inc., used under license for technology invented and implemented by Netscape.

SAP, SAP Logo, R/2, RIVA, R/3, ABAP, SAP ArchiveLink, SAP Business Workflow, WebFlow, SAP EarlyWatch, BAPI, SAPPHIRE, Management Cockpit, mySAP.com Logo and mySAP.com are trademarks or registered trademarks of SAP AG in Germany and in several other countries all over the world. All other products mentioned are trademarks or registered trademarks of their respective companies.

# **Icons**

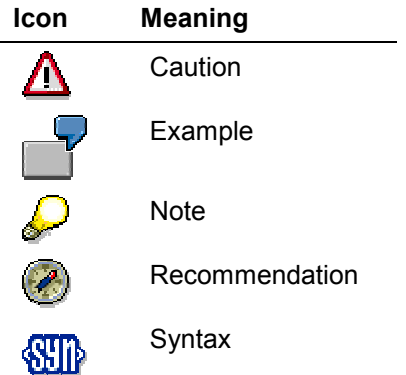

# **Contents**

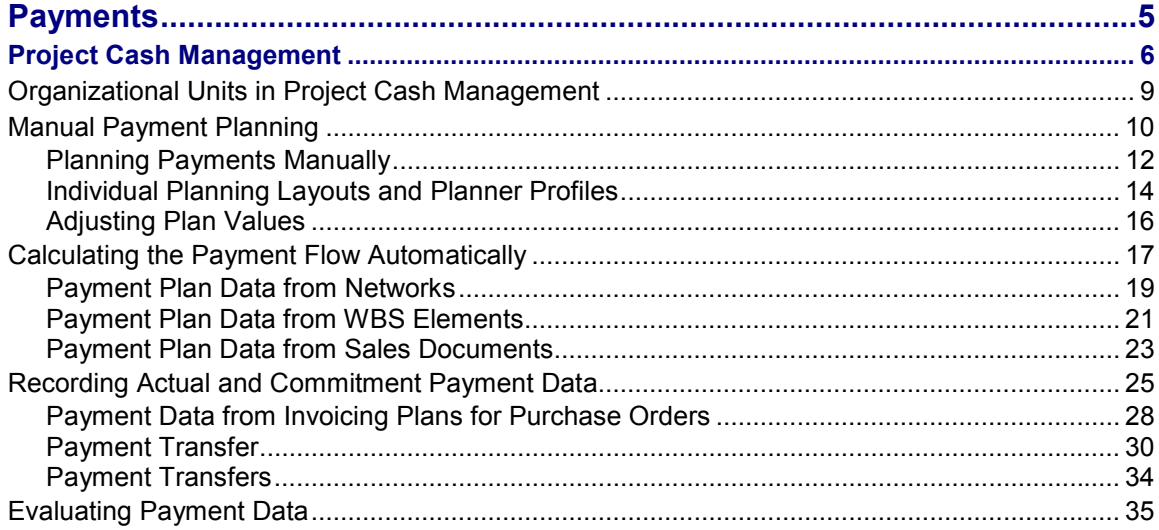

# <span id="page-4-0"></span>**Payments**

## **Purpose**

Business transactions carried out during the project run result in costs affecting expenditures and revenues in the project, along with payments in and out. You must plan and monitor payments so that you can identify when payments occur as part of project processing. This is the only way to ensure that the required cash is available when needed and ensure the best possible payment flow.

Project Cash Management valuates the formation of capital on a project basis and enables you to monitor the cash flows in your project.

## **Integration**

The system uses Project Cash Management to record payment data from business transactions assigned to projects in Financial Accounting (FI).

If you use Materials Management (MM), Project Cash Management records the commitment values arising from purchase requisitions and purchase orders.

If you use the SD application component, the payment data from customer inquiries, customer quotations, and sales orders can be recorded automatically in the project.

#### **Project Cash Management**

# <span id="page-5-0"></span>**Project Cash Management**

### **Use**

Project Cash Management enables you to look at project-related payment flows by supplying information on the timing of payments into and out of your project. It also plans and monitors the payment flow from the project point of view. Project Cash Management thus differs from Cash Budget Management and Cash Management in Treasury (TR), which monitor the payment flow for the whole business.

See: Differences Between Cash Management and Funds Management [Ext.]

The answers to the following questions are relevant to effective payment flow control in Project Cash Management.

- How much do we have to pay? / How much do we expect to receive?
- When do we have to pay? / When do we expect to receive payment?
- To whom is payment to be made? / From whom will we receive payment?
- In what currency will the payment be made/received?
- To which project object (WBS element, activity, order for project) is the payment assigned?

Project Cash Management supplies financial information on when payments will actually occur. When recording payments in projects, the system takes account of the terms of payment. This is different from cost planning which only supplies cost accounting information on the costs and revenues expected for a project.

The graphic below clarifies how this process differs from the recording of cost and payments from postings in FI which are assigned to a project:

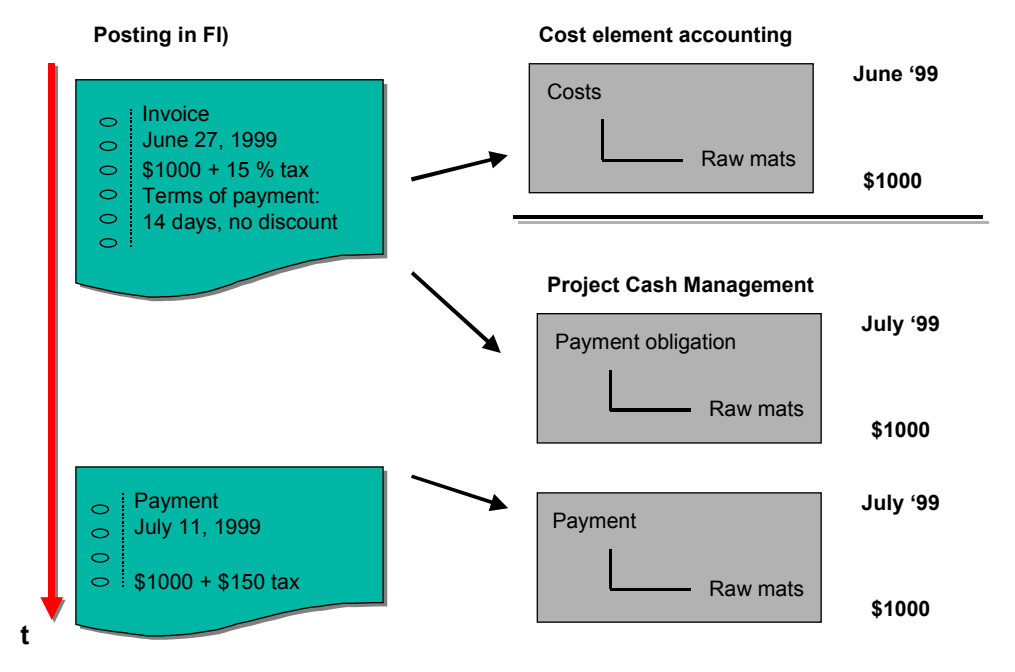

The system does not record taxes in Project Cash Management.

### **Prerequisites**

Like the FI application component, Project Cash Management uses financial management areas (FM areas) and commitment items.

You must define these organizational units in the Implementation Guide and activate Project Cash Management in the company code.

See Organizational Units for Project Cash Management [Page [9\]](#page-8-0) .

For detailed information on the required settings, refer to the Payments [Ext.] section of the Project System IMG.

## **Features**

Project Cash Management can monitor both planned and actual payment data. The following functions are available:

- Manual Payment Planning [Page [10\]](#page-9-0) in commitment items (by period and year) for the WBS element
- Costing and recording planned payment flows [Page [17\]](#page-16-0) by date, based on detailed project planning

#### **Outgoing payments**

The system calculates the planned payments out, based on data for externally processed activities and non-stock material components in the asynchronous network costing, and records them by date. Data for externally processed activities and non-stock material components is taken into account. If you have maintained an invoicing plan, the planned outgoing payments are recorded as of the dates in that plan.

#### **Incoming payments**

The planned incoming payments are recorded automatically. The system takes the appropriate data from the billing plan for the WBS element or sales order.

If the data is taken from the billing plan for the WBS element, the system records the planned payments as of the dates from the billing plan.

If the data is taken from the sales order to which a billing plan is assigned, the system records the planned payments as of the dates from the billing plan.

- Manual Payment Planning [Page [10\]](#page-9-0) in commitment items (by period and year) for the WBS element
- Recording Actual and Commitment Payment Data [Page [25\]](#page-24-0)

Payment commitments and payments from business transactions assigned to the project are automatically recorded in the project. In doing this, the system includes:

- - Payment commitments from purchase requisitions and purchase orders
	- If you have maintained a billing plan for the sales order, the planned payments are recorded as of the dates in that plan.
- -Payments from debit- and credit-side postings in FI

#### **Project Cash Management**

- Manual payment transfers

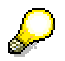

If you want to check down payments only in the project, you do not need to activate Project Cash Management. Down payments are recorded automatically if cost accounting is active. If Project Cash Management is not active, down payments are recorded under value type 12; if it is active, they are recorded under value type 61.

You can settle down payments as expenditures to assets under construction and display them as costs.

- Interest Calculation [Ext.].for plan and actual payment data
- Evaluation of payment data [Page [35\]](#page-34-0) in the Project Cost/Revenue/Payment Information System
- Old data transfer

If you implement Project Cash Management, you can make follow-up postings from MM and FI.

See Data Transfer [Ext.]

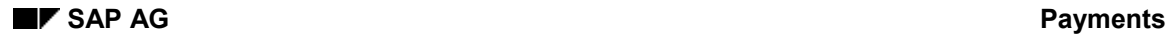

# <span id="page-8-0"></span>**Organizational Units in Project Cash Management**

Like the FI and Treasury application components, Project Cash Management uses financial management areas (FM areas) and commitment items.

### **Financial Management Areas**

The commercial organizational unit in Project Cash Management is the financial management (FM) area. This structures the business as viewed from Cash Management into commitment items, divided by revenue and expenditure.

The integration between the financial and accounting views is effected by means of FM area/company code assignment. You can assign more than one company code to an FM area.

Postings and plan values for the project are recorded in Project Cash Management in controlling area, object, and transaction currency.

> From Release 4.0, the data is no longer recorded in FM area currency. The standard system does not convert old data. If you have worked in releases prior to 4.0 with different currencies in your FM area and controlling area, use program RPSCMCUR to check whether it is necessary to convert the database and, if necessary, to convert the currencies in the database tables.

### **Commitment Items**

Commitment items are used to classify the business transactions affecting liquidity within an FM area. In Project Cash Management, commitment items are used to split these business transactions into revenue and expenditure items.

Commitment items contain the parameters which control how payment data is recorded.

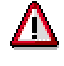

Only financial transactions with category 30 are recorded in Project Cash Management.

You create commitment items in the Project System implementation guide.

For more information, see the step on commitment items [Ext.] in the payments section of the Project System IMG.

#### **Manual Payment Planning**

# <span id="page-9-0"></span>**Manual Payment Planning**

### **Use**

This function is particularly useful in the early stages of planning, for planning revenues and expenditures in one or more WBS elements. Manual payment planning does not require detailed project structures.

### **Features**

Manual payment planning includes the following:

- Three standard layouts from which you can choose how your payment planning screen is to appear
- Alternatively, you can configure the planning layout to meet your specific needs.

In Project System customizing, you determine the look of the payment planning screen and assign it to a planner profile.

See Individual Planning Layout and Planner Profile [Page [14\]](#page-13-0)

- You can switch between the planning layouts at any time.
- You can plan by period and year.

The system distributes the annual values for payment planning to the individual periods per the distribution key. We deliver a number of predefined standard distribution keys, or you can define your own.

- You can carry out payment planning for:
	- -Individual WBS elements
	- -Ranges of WBS elements
	- -WBS element groups (sets)

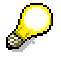

You can only carry out manual payment planning within an FM area. If you try to use a WBS element interval or group of WBS elements from different FM areas, the system takes up only the WBS elements which belong to the WBS element specified first. The error log, which you can access at any time by choosing *Extras*  $\rightarrow$  *Error log*, shows the WBS element for which no payment planning took place.

You can plan in controlling area currency, object currency, or transaction currency.

Currency translation takes place as of the valuation date entered in plan version 0 (CO).

You can plan payments per object and commitment item in different transaction currencies.

The system automatically translates the transaction currencies into controlling area currency. You can configure your planning layout in such a way that both currencies are displayed.

If you enter plan values for a commitment item in a WBS element in more than one transaction currency, you can display the total for the plan payments in controlling area currency.

#### **Manual Payment Planning**

- You can reverse data entries, step by step, at any time.
- The system records the plan payments in totals records and line items. This is done as of the middle of the period.
- The planned payments are included in the planned interest calculation.

For more information, refer to **Planned Interest Calculation [Ext.]**.

#### **Planning Payments Manually**

# <span id="page-11-0"></span>**Planning Payments Manually**

### **Procedure**

1. Choose *Logistics* or *Accounting Project System Financials Planning Payments in WBS → Change.* 

The system may ask you to enter a controlling area.

This brings you to the initial screen for changing payment planning.

2. If you are working with the standard profile, choose the planning layout defaulted by the system or use *Previous layout* or *Next layout* to choose another layout template for the payment plan.

If you want to work with your own planner profile, access the appropriate one by choosing *Extras Set planner profile*. Use *Previous layout* or *Next layout* to choose the layout template for the payment plan.

3. Enter the characteristics for the characteristics group you want to plan and select one of the following under *Entry*:

#### *Free*

If you choose this indicator, the overview screen offers only the characteristic values already planned for change. However, you can enter new characteristic values and enter plans for them.

#### *Form-based*

The overview screen shows all the characteristic values selected in the initial screen which have valid master records, regardless of whether plan values already exist for them. You cannot enter new characteristic values.

4. If you are creating payment planning from scratch, choose *O* Overview screen.

This brings you to the overview screen for changing payment planning. The WBS element, fiscal year, and periods for which you want to plan payments are displayed in the payment layout header. You plan payments per commitment item in this screen.

5. If you have already planned payments for commitment items or are editing an existing payment plan, choose *Period screen* to jump to payment planning per period.

This brings you to the period screen for changing payment planning. The WBS element, fiscal year, and commitment items for which you want to plan payments are displayed in the payment layout header. You plan payments per period in this screen.

6. Enter the necessary data.

Enter a minus sign before planned expenditures; no sign is necessary before revenues. If you do not observe this rule, the system displays a warning.

7. Save the payment plan.

### **Result**

The system records the data in the information system. You can compare your plan values with the plan or actual values from other areas or periods.

### **Planning Payments Manually**

Choose *Extras Error log* to display the payment planning error log and verify that the system has processed the data you entered in full and without errors.

#### **Individual Planning Layouts and Planner Profiles**

# <span id="page-13-0"></span>**Individual Planning Layouts and Planner Profiles**

### **Use**

If the standard layouts we supply are not sufficient for your requirements, you can create one of your own for your payment plan and assign it to a planner profile.

### **Features**

### **Planning Layout Setup**

The basic structure of each planning layout looks like this:

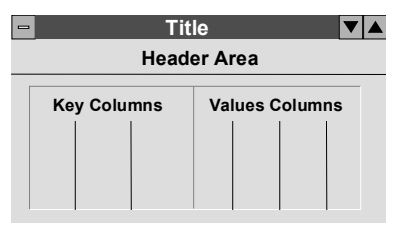

The **header area** is made up of the characteristics which apply to planning as a whole. These specifications are the result of the *General Selections* you must make in the planning layout.

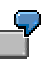

Examples of header characteristics in payment planning include the period, fiscal year, WBS element/WBS element group, or the transaction currency.

These characteristics always appear in the header area of the overview screen, and in the initial screen for payment planning if you define one or two variables for the characteristics.

The **key columns** contain the objects to be planned. You can define a number of key columns. You set up the key columns based on characteristics prescribed by the system. The key columns determine what the lines in the planning layout contain.

Possible characteristics for the key columns are the commitment item or the commitment item and transaction currency.

The value columns are where the actual planning takes place. You enter the plan values here.

The value columns are comprised of:

- Characteristics.
- **Attributes**
- Formulas

You make the settings for the three areas of the planning layout in Project System customizing. Choose *Payments Planned Payments Manual Payment Planning Create User-Defined Planning Layouts for Payment Planning*.

Once defined, layouts can only be changed in customizing, not in the planning process itself. In customizing, you also define the order in which the characteristics are displayed.

#### **Individual Planning Layouts and Planner Profiles**

### **Assigning Planning Layouts to Planner Profiles**

The planner profile controls how payment planning is processed. The standard system we deliver contains a series of planner profiles for payment planning. you can recognize them by their identifier ("SAPALL").

Before creating your own planner profile, you must create all the planning layouts you want to assign to it. You make the settings for the three areas of the planning layout in Project System customizing. Choose *Payments Planned Payments Manual Payment Planning Create User-Defined Planning Layouts for Payment Planning*.

You make the settings in the manual payment planning section of Project System customizing.

- First, create an authorization group under *Create Authorization Groups for Planner Profiles*. You can define each group as you want.
- In the next step, choose *Maintain Own Planner Profiles*.
- Under *General Planner Profiles*, enter a planner profile for payment planning. The planner profile determines what planning layouts can be accessed in payment planning.

You can also assign the planner profile to an authorization group. By so doing, you stipulate which user can access which planner profile and which planning layouts.

- In Payment Planning Layouts you can store as many planning layouts as you want for each planner profile used in payment planning. It is here that you also determine the order in which the planning layouts are accessed in payment planning.
- You can enter default data in your planning layouts. You maintain the data for the various planning layouts under *Preparametrization*. You stipulate whether this data can be overwritten or not *Payment Planning Layouts*.

### **Notes**

For detailed information on the Customizing steps involved, read the documentation for the relevant steps in the Project System IMG.

### **Adjusting Plan Values**

# <span id="page-15-0"></span>**Adjusting Plan Values**

### **Use**

You can adjust the plan values for selected commitment items by increasing/decreasing them by a given percentage or amount.

## **Procedure**

- 1. In the item overview, select the commitment items whose values you want to adjust.
- 2. Choose  $\mathbf{E}$ .

The *Change Values* dialog box appears.

- 3. Enter the percentage or amount by which you want to change the plan value. If you want to reduce the plan, enter a minus sign ("-") after the figure.
- 4. Choose *Adjust* to change the original amount by a percentage.

Choose *Add* to change the original amount by a particular amount.

The system updates the plan values in the annual overview per your input

5. Choose *Save*.

# <span id="page-16-0"></span>**Calculating the Payment Flow Automatically**

### **Use**

In long-term, capital-intensive projects, you need detailed, accurate planning of payments into and out of the project. The planned payment flows can be derived automatically from detailed project planning.

The graphic below illustrates how planned data is transferred to Project Cash Management

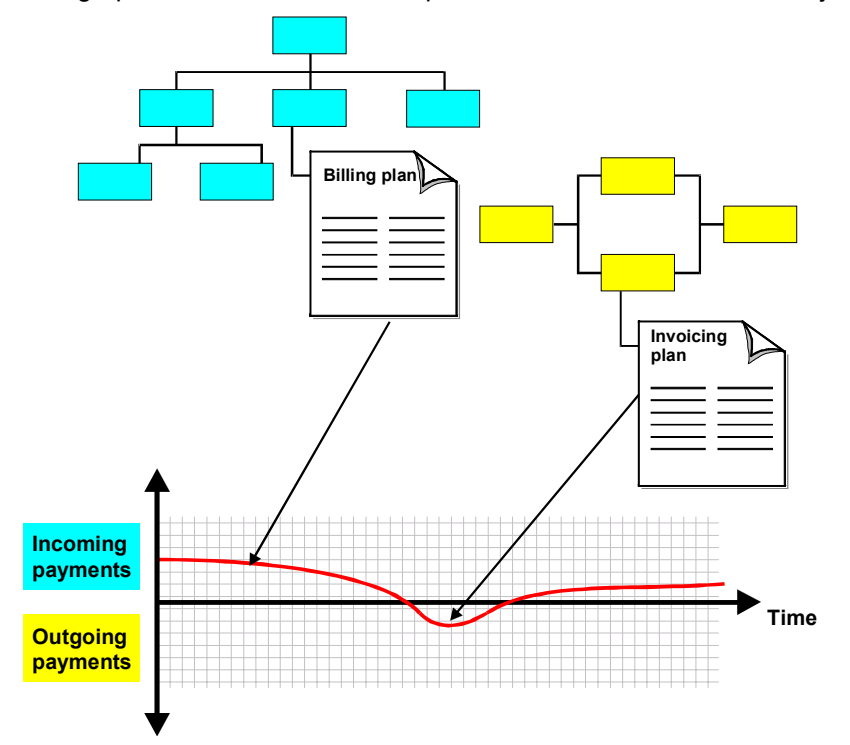

## **Features**

The system records data from the following business transactions:

Outgoing payments in the asynchronous network costing

As part of the asynchronous network costing, the system determines the planned payments out, based on the planned costs for externally processed activities and nonstock material components. One plan value is recorded for each payment date in an activity. The system automatically takes account of any applicable discounts and payment periods.

You can add detail to the planned data from the network by means of an invoicing plan. You can maintain invoicing plans for the following objects:

- -Externally processed activities
- -General costs activities
- -Non-stock material components

#### **Calculating the Payment Flow Automatically**

When you create an invoicing plan, the system uses only the payment data from the invoicing plan.

See Asynchronous Network Costing [Ext.] and Invoicing Plans in Networks [Ext.].

- Incoming payments by recording payment data:
	- -From the billing plan for the WBS element
	- -In sales orders

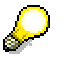

In earlier releases, the payment data from the billing plan and the SD document assigned to the project for the sales order were added together.

From Release 4.6A, the system records only the payment data from the billing plan, if there is one.

The payment data calculated automatically is recorded in addition to the planned payments from manual payment planning, and displayed accordingly in reporting.

You can evaluate the payment data by period and day [Page [35\]](#page-34-0) using the standard reports in the Project Information System. You can also use the graphic evaluation options available or can create your own reports.

#### **Payment Plan Data from Networks**

# <span id="page-18-0"></span>**Payment Plan Data from Networks**

### **Use**

You can use this function to obtain a detailed view of the planned payments out from the network. The distribution of the data over time is taken from the network quantity structure or the invoicing plan for the activity/non-stock material component.

### **Prerequisites**

Payment data from the network is only recorded if you run the program for the asynchronous network costing.

To access the network costing, choose *Logistics* or *Accounting Project System Financials* → Planning → Network Costing.

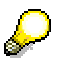

Payment data is not calculated in the network costing conducted within network maintenance.

See Asynchronous Network Costing [Ext.].

Payment data is only calculated for activity-assigned networks.

For line items to be written to the payment data, you must first have assigned commercial transaction *FIPA* to a number range in the Project System IMG.

### **Features**

The system determines the payments going out from the network as follows:

Determining the payment data from the network quantity structure

Planned payments for externally processed activities and non-stock material components are updated from the quantity structure for the activity/component. Posting takes place as of the latest finish date for the externally processed activity. The data is recorded with due account being paid to the supplier's terms of payment.

Non-stock material components for the valuated project stock are written to the activity as of the requirement date. The update is under the commitment item which the system derives from the cost element for the component.

In the case of non-stock material components for the valuated project stock, the system records the payment plan data in the component as of the requirement date for the component as given in the activity.

Determining payment plan data from the invoicing plan

You can maintain invoicing plans for externally processed activities, general costs activities, and non-stock material components. If you do, the planned outgoing payments are recorded as of the dates in the invoicing plan. The process takes account of down payments and terms of payments from the invoicing plan.

The payment data is recorded under value type 62. Down payments are recorded under value type 6A.

The commitment item is determined from the cost element for the activity/component.

### **Payment Plan Data from Networks**

### **Example**

Total of payments: 10,000

Term of payment: 14 days, no discount

You have stored the following dates in the invoicing plan for an activity:

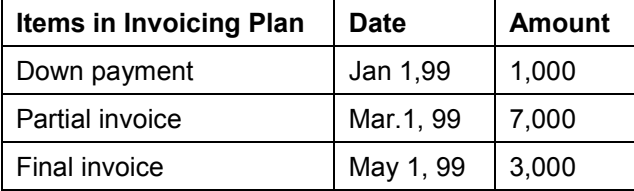

The system determines the payment data and records it in the activity. The table below shows how the planned payments are recorded in the invoicing plan.

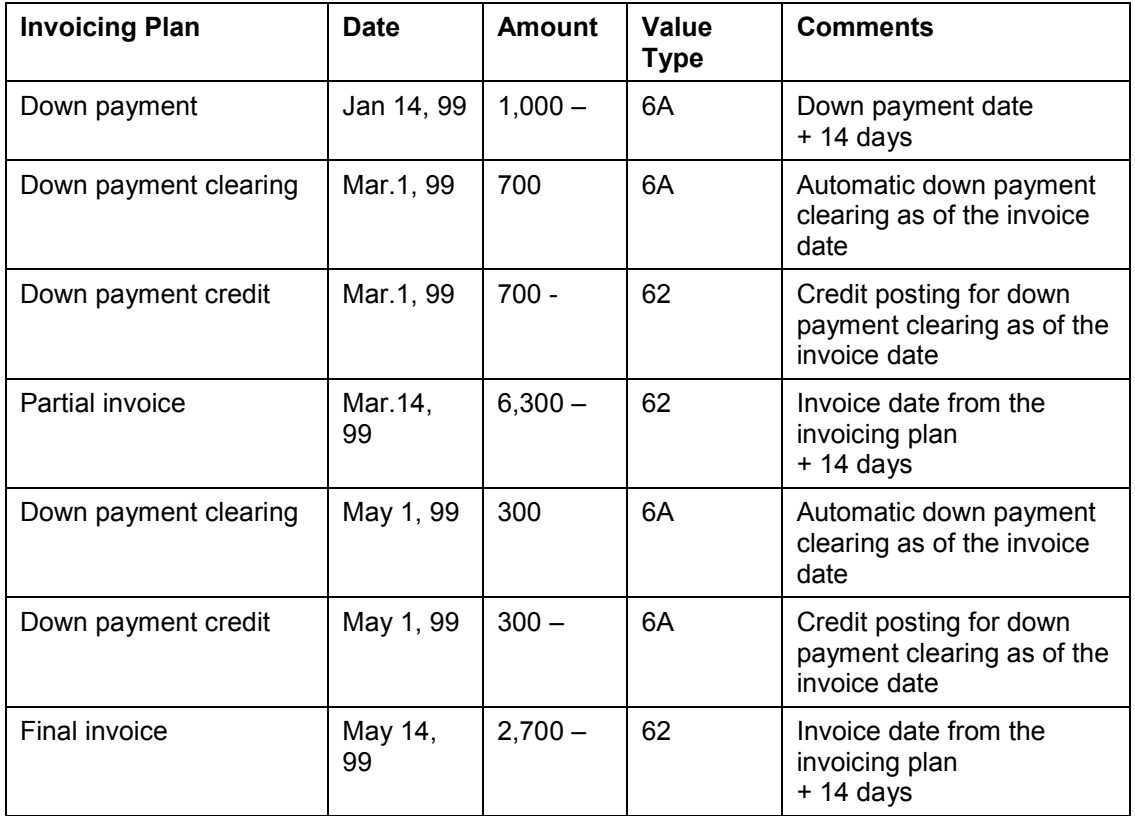

#### **Payment Plan Data from WBS Elements**

# <span id="page-20-0"></span>**Payment Plan Data from WBS Elements**

### **Use**

You can use this function to obtain a detailed view of incoming payments in your project when there is no sales document. The system adopts the payment plan data from the billing plan for the WBS element.

### **Integration**

If you have been to the Implementation Guide and activated the update to the project from sales orders, the payment plan values from the billing plan for the WBS element are added to the payment plan data from the sales document [Page [23\]](#page-22-0).

### **Prerequisites**

You have created a billing plan for a billing element.

For line items to be written to the payment data, you must first assign commercial transaction *FIPA* to a number range in the Project System IMG.

### **Features**

The incoming payments are determined as of the dates in the billing plan and recorded accordingly. The distribution of the data over time is taken from the billing plan, due account being taken of the terms of payment.

The system records the payment data in the commitment item, which it determines from the revenue element in the planning profile.

The payment data is recorded under value type 62. Down payments are recorded under value type 6A.

### **Example**

Total receivable: 10,000

Term of payment: 14 days, no discount

You have stored the following dates in the billing plan:

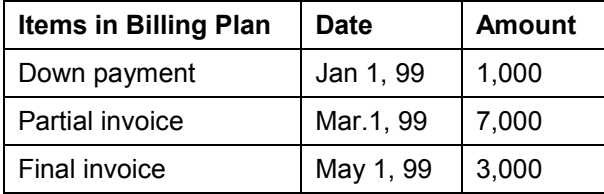

The system determines the payment data and records it in the WBS element. The table below shows how the planned payments from the billing plan are recorded:

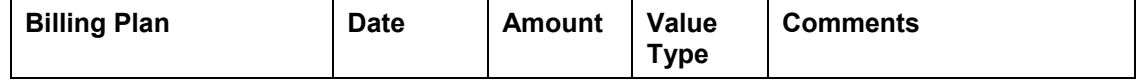

### **Payment Plan Data from WBS Elements**

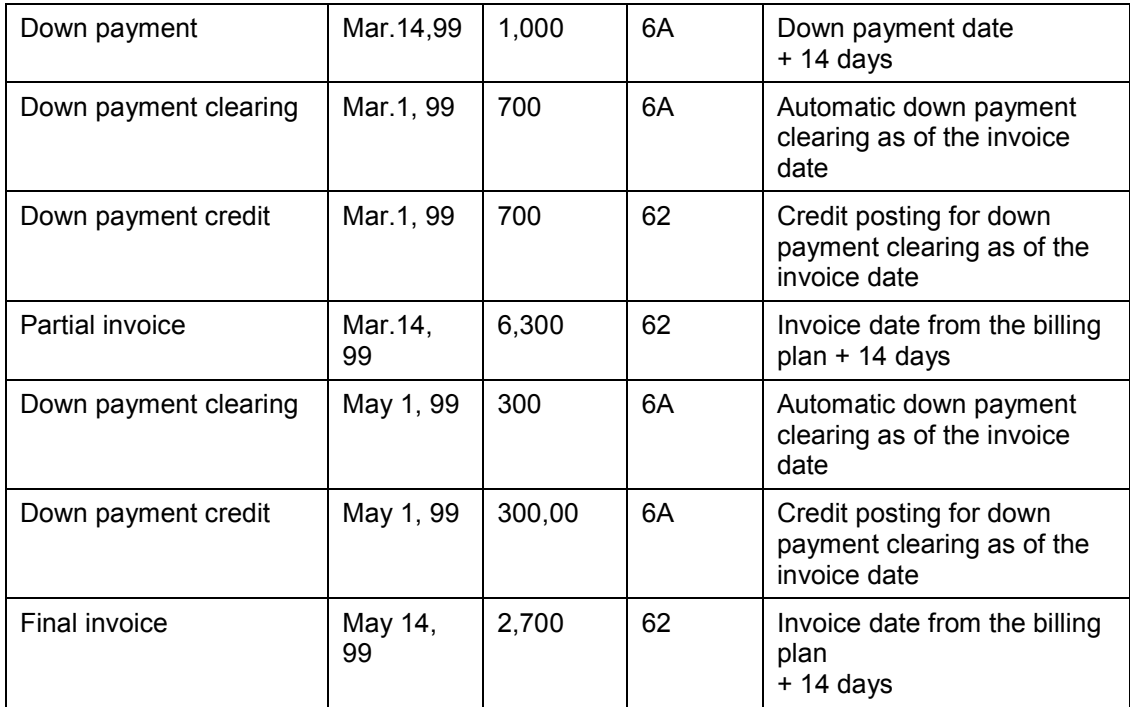

#### **Payment Plan Data from Sales Documents**

# <span id="page-22-0"></span>**Payment Plan Data from Sales Documents**

### **Use**

On the incoming payment side, there is usually a link between a sales document item (quotation or sales order item) and a billing element in the work breakdown structure. The sales document item has a sales price which is split by billing date in a billing plan; or you can assign it to the delivery date you need.

The system uses this function to record values from customer quotations and sales orders in the project, thereby ensuring that the payment data is complete.

### **Prerequisites**

You use the project plan profile in the Project System IMG to determine whether the system records the planned payments from the quotation or sales order in payment planning for the relevant billing element.

For line items to be written to the payment data, you must first assign commercial transaction *FIPA* to a number range in the Project System IMG.

### **Features**

The system records the planned date from the quotation/sales order by currency and day. The object currency is the currency used in the sales document. The system uses the rate from the sales document header to translate this amount into controlling area currency.

The system determines the payment plan value and revenue element from the conditions in the sales document. When calculating the payment dates, the system takes account of the terms of payment in the sales document item.

#### **Recording Data from Sales Documents**

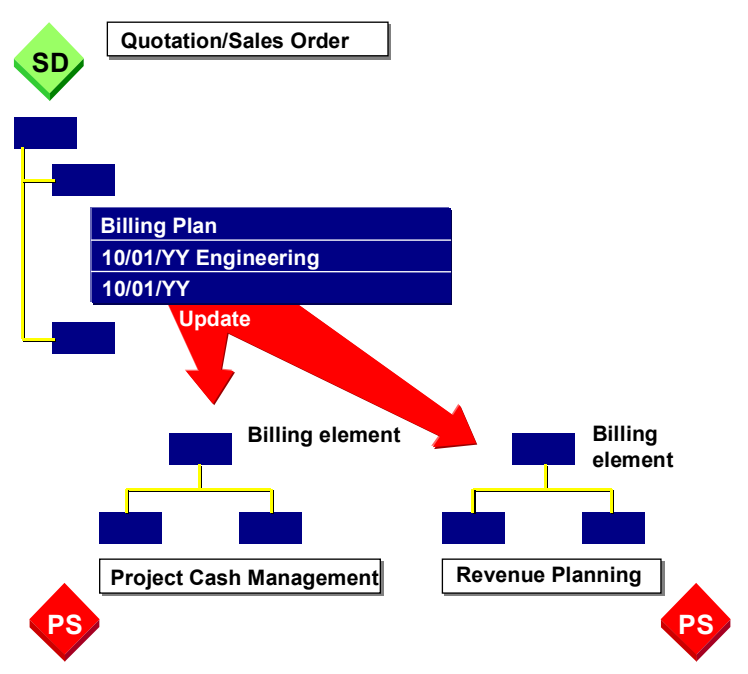

#### **Payment Plan Data from Sales Documents**

If the quotation includes alternative items, the system always takes the most probable item. There is no weighting of quotation items by probability.

If you create a sales order referencing a quotation, the sales order value overwrites the quotation value in payment planning.

You can evaluate the data by period and day in the cost/revenue/payment information system.

The data is recorded in the same way as payment data is recorded from the billing plan for the WBS element.

See: Payment Plan Data from WBS Elements [Page [21\]](#page-20-0)

# <span id="page-24-0"></span>**Recording Actual and Commitment Payment Data**

### **Use**

You can use this function to monitor payment obligations and actual payments in your project.

### **Features**

As a project is processed, various business transactions give rise to payment obligations and payments in it. If Project Cash Management is active, the system automatically records the payment data in the following objects:

- WBS element
- Network
- Activity
- Orders for projects

The system reduces the payment obligations in stages as payments are made.

The payment obligations are recorded under their own value type. You can evaluate them in the information system.

When recording this data, the system takes account of postings assigned to projects in respect of the following business transactions:

- On the credit side:
	- Purchase requisition (commitment)
	- Purchase order (commitment)
	- Down payment request (commitment)
	- Down payment (actual)
	- Down payment clearing (actual)
	- Invoice receipt (commitment)
	- Payment receipt (actual)
- On the debit side:
	- Down payment request (commitment)
	- Down payment (actual)
	- Down payment clearing (actual)
	- Invoice issue (commitment)
	- Outgoing payment (actual)

# 71

Payments made in FI are not automatically copied to Project Cash Management. You must post them there manually.

#### **Recording Actual and Commitment Payment Data**

See Taking Over Payments [Page [30\]](#page-29-0)

Payment transfers, however, are taken into consideration.

See Payment Transfers [Page [34\]](#page-33-0)

### **Recording Payment Data**

Each posting assigned to a project generates a Project Cash Management document. The coding block in the document includes information on the account assignment object and the commitment item.

The payment data is only recorded if the commitment item has financial transaction 30.

### **Determining the Commitment Item**

When you post to the project, the system defaults the commitment item from the G/L account. You can change this in the coding block.

If there is no commitment item in the G/L account, you must enter one manually.

### **Recording Data from Purchase Requisitions and Purchase Orders**

The purchase requisitions assigned to the project or orders appear as payment commitments in the information system. The payment commitment is reduced when you enter payment obligations in the form of purchase orders.

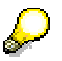

In the case of purchase requisitions entered before Project Cash Management was activated, you can use program RKANBU01 to post the payment obligations in the project.

Purchase requisitions generated by an MRP run do not generate payment commitments.

You can reference purchase orders to purchase requisitions. This reduces the assigned payment obligation from the purchase requisition, or clears it altogether.

You can maintain invoicing plans for purchase orders. You use the invoicing plan to add detail to payment data.

See: Payment Plan Data from the Invoicing Plan for a Purchase Order [Page [28\]](#page-27-0)

### **Down Payments**

In the case of down payments referencing purchase orders and posted manually, the system always defaults the commitment item from the purchase order account assignment for recording the payment data.

In the case of down payments not referencing purchase orders, the system defaults the commitment item from the special general ledger account. The special general ledger does not contain any data on the purpose of the down payment. For this reason, it may be a good idea not to stipulate any commitment item in the special general ledger, but to enter one manually when posting.

Down payments are recorded under value type 61.

You must post the actual down payment allocation manually. Down payment clearing postings are recorded under value type 63.

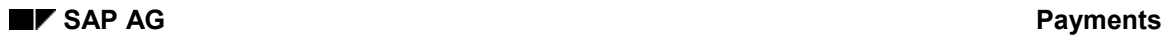

### **Recording Actual and Commitment Payment Data**

## **Date Recorded**

The dates as of which payment data is recorded are listed in the table below.

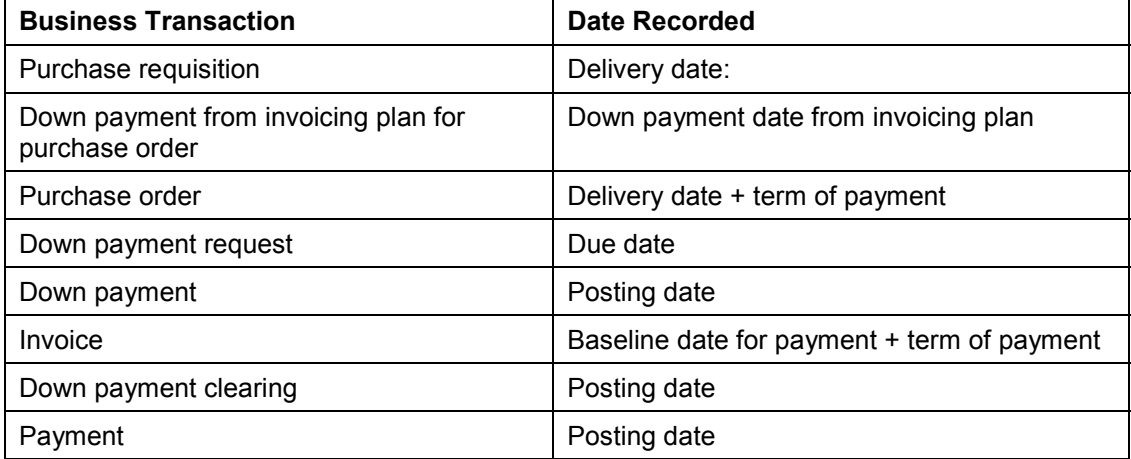

#### **Payment Data from Invoicing Plans for Purchase Orders**

# <span id="page-27-0"></span>**Payment Data from Invoicing Plans for Purchase Orders**

### **Use**

The system uses this function to record the down payment and invoice dates from a purchase order invoicing plan daily, in the form of a payment commitment.

### **Integration**

You use the Materials Management (MM) application component.

### **Prerequisites**

You have maintained an invoicing plan in MM for the purchase order assigned to the project.

Project Cash Management is activated.

### **Features**

The system records the invoice dates from a project-assigned purchase order as a payment commitment in the project with value type 51; down payment dates are recorded in the project under value type 5A. When recording the data, the system automatically takes account of the terms of payment. The data is recorded as payment plan data is recorded from the invoicing plan for the network.

When actual values are posted for the purchase order, the system reduces the commitment values from the invoicing plan. The procedure is as follows:

- The system reduces the payment commitment, starting with the earliest down payment date.
- If the actual down payment exceeds the commitment, the system uses the difference to reduce the commitment from the invoicing date.
- If the system could not reduce the whole of the commitment as of the down payment date, it clears it in full when the actual invoice is posted.
- The system reduces the commitment values from the invoicing date in line with the down payment logic.
- When you make the actual invoice posting, the system reduces the commitment in line with the down payment logic and carries out down payment clearing.

### **Example**

Total of payments: 10,000

Term of payment: 14 days, no discount

You have stored the following dates in the invoicing plan for the purchase order:

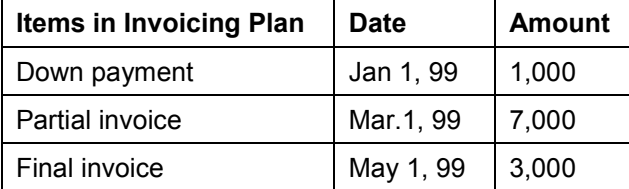

#### **Payment Data from Invoicing Plans for Purchase Orders**

The system determines the payment data and records it in the project. The table below shows how the payment commitment from the invoicing plan is updated:

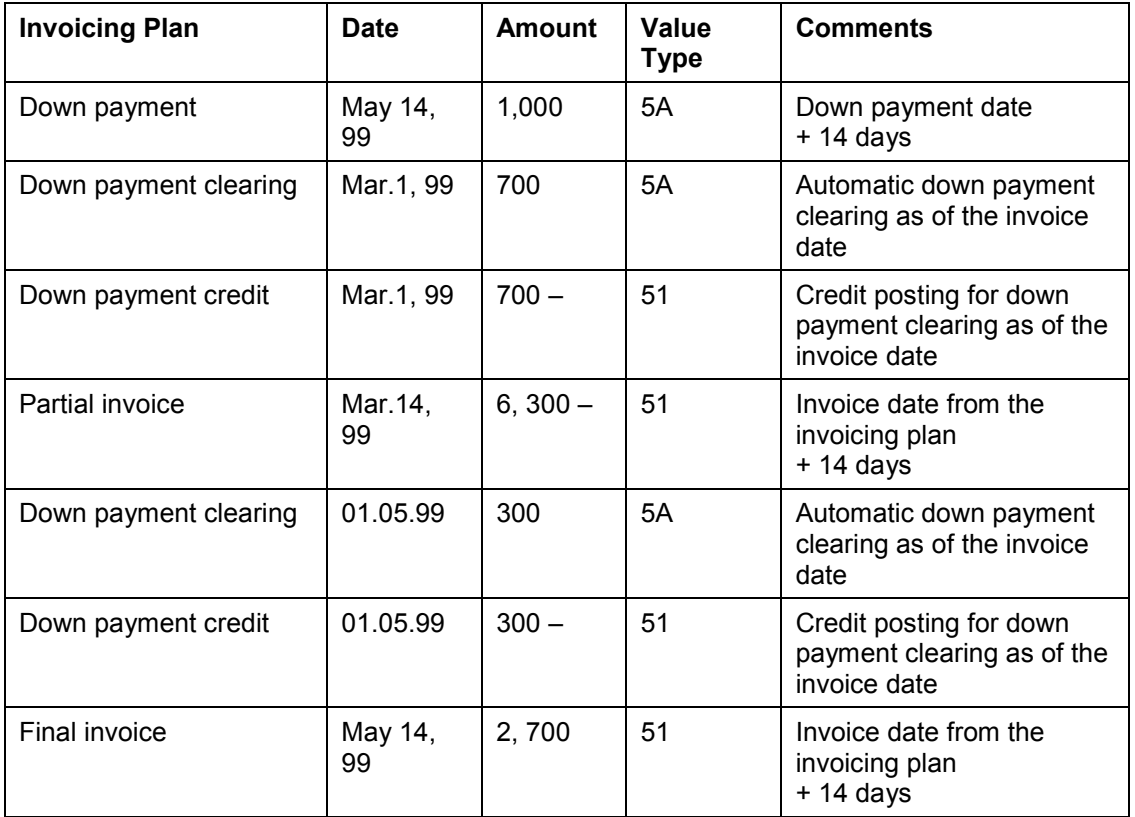

# <span id="page-29-0"></span>**Payment Transfer**

### **Use**

You use the payment transfer facility to:

- Show cleared invoices in Project Cash Management under the value type "Payment"
- Record partial payments and residual items referencing invoices in Project Cash **Management**

### **Features**

#### **Cleared Invoices**

When you enter an invoice, a document with value type "Invoice" is created automatically in Project Cash Management. This value type remains in place, even when the invoice has been cleared. When the payments have been transferred, the cleared invoices appear in Project Cash Management under the value type "Payment".

Note that cleared invoices do not appear under "Payments" in the information system until after the payments have been transferred.

#### **Partial Payments and Residual Items**

Partial payments and residual items referencing invoices are not automatically recorded in Project Cash Management. A pair of documents, "Invoice" and "Payment", is created when you transfer payments.

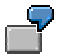

You have an invoice of \$100, on which partial payment of \$50 is made. This means that the invoice is not yet cleared. During the payment transfer, the document for the invoice remains in place, with value type "Invoice". However, the partial payment results in a pair of documents assigned to the relevant invoice: one for -\$50 with value type "Invoice" and one for \$50 with value type "Payment". Balancing off results in the correct figures. If the partial payment document is cleared later, this is changed accordingly when you run the payment transfer again.

The system disregards discounts, rebates, and exchange rate differences when making the payment transfer. If an invoice is regarded as cleared, the system shows the whole invoice amount as a payment, not just the payment actually made. The discount rates are updated to Project Cash Management using the Profit and Loss Readjustment (program SAPF181).

The system also uses this program to distribute the discount rates to the project.

You can only run **SAPF181** once for each posting period.

For more information, refer to the program documentation in the application help.

#### **The payment transfer contains the following parameters:**

Company code

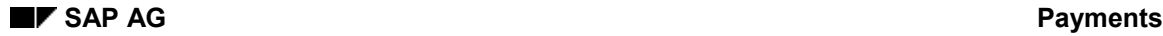

- Company code for the invoices to be converted
- Fiscal year
- Fiscal year for the invoices to be converted
- Document number interval
- Document numbers of the invoices to be converted
- Test run

If you choose this, the documents in the database are not changed.

List of documents transferred

The program generates a list of the documents converted to "Payment" status. Lists of the recorded and cleared partial payments and residual items may also appear.

List of open documents

The system generates a list of the documents not converted to "Payment" status.

### **Activities**

Choose *Logistics* or *Accounting Project System Financials Period-End Closing Individual Functions Payment Transfer.*

For more information, see the extended help.

Depending on the parameters you have chosen, the system outputs the following lists:

- List of invoices transferred
- List of partial payments/residual items transferred
- List of partial payments/residual items cleared
- List of documents not transferred

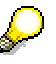

You can transfer payments as often as you wish. Doing so does not adversely affect the result. During conversion, the system recognizes whether an invoice has already been converted or whether a document pair has been created from partial payments.

For performance reasons, we recommend that you run the program in background processing if you are processing large numbers of documents.

The example which follows illustrates the effect of the payment transfer on the recording of invoices and partial payments.

### **Example**

**1. Posting: Invoice with two vendors and one expenditure line**

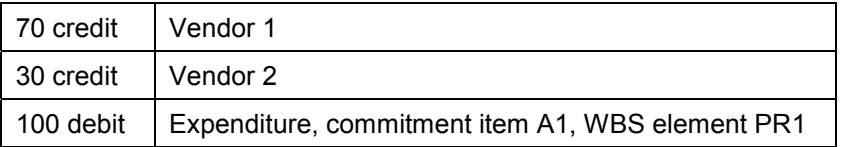

The expenditure line is split in Project Cash Management. Two lines with account assignment A1, PR1 are recorded online and displayed in the information system under "Invoices".

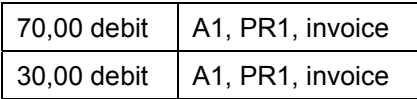

If the first line is cleared by a payment, this has no effect online on Project Cash Management. If you start program RFFMS300 with a document number interval including the number of this invoice, the first line is set to "Payment" status. The period is shifted into the one fixed by the payment date.

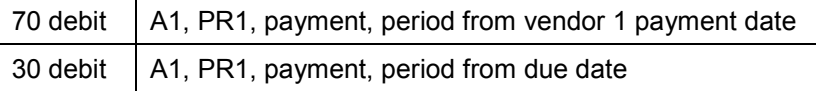

When the second vendor line is paid and you run the program again, the second line also appears under "Payments" with the payment date.

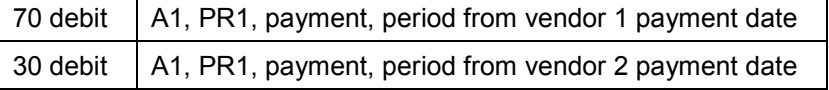

#### **2. Partial Payments and Residual Items**

A simple vendor invoice in Financial Accounting:

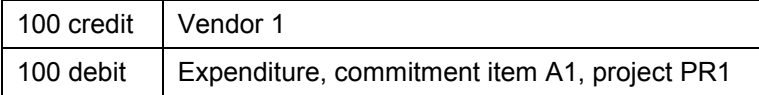

The system records the invoice online in Project Cash Management.

100 debit | A1, PR1, invoice

If an outgoing payment of \$50 is made on this invoice, you can post the payment as a partial payment/residual item with invoice reference in Financial Accounting.

#### **Partial Payment**

When you post a partial payment, the following FI document is created:

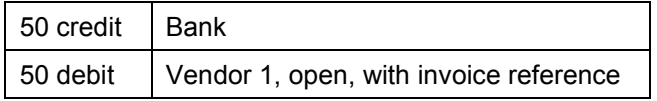

The original invoice is not cleared and the program leaves the expenditure line in "invoice" status.

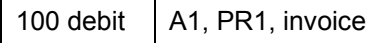

If you start the program with the document number interval for the invoice, the system creates a pair of documents from the open vendor line.

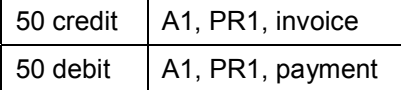

Account assignment A1, PR1 now has \$50 each in the statuses "invoice" and "payment". The information system shows \$100 debit and \$50 credit under invoices, along with \$50 debit under payments.

#### **Residual Item**

When you post a residual item, the following FI document is created:

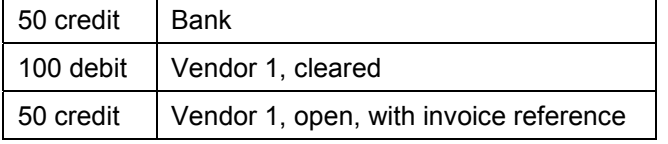

The original invoice is cleared and the program converts the expenditure line to "payment" status.

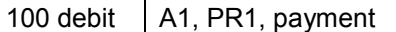

At the same time, a pair of documents is generated from the open vendor line.

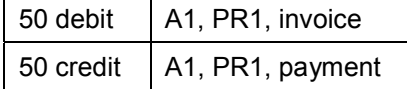

Account assignment A1, PR1 now has \$50 each in the statuses "invoice" and "payment". The information system shows \$100 debit and \$50 credit under payments, along with \$50 debit under invoices.

If there is more than one expenditure line in the invoice, an appropriate split is made.

If the open vendor item in the partial payment/residual item document is later cleared, the invoice correction line for the Project Cash Management document is converted to a payment when you run the program again. There is also a concealed parameter, called P\_PPDEL. You can use this to have the system completely delete the document from the partial payment or residual item.

### <span id="page-33-0"></span>**Use**

Payment transfers may be necessary, for example, if you need to correct a wrong account assignment. Payment transfers posted within Project Cash Management have no effect on FI.

To access payment transfers, choose *Logistics* or *Accounting Project System Financials Actual Postings Payment Transfers Enter* or *Display*.

The document entry for the payment transfer is integrated into the concept for entering documents for earmarked funds. This means you can configure the relevant entry screen as you wish.

For more information on payment transfers and earmarked funds, refer to Earmarked Funds Field Control [Ext.] and Creating Funds Transfers [Ext.] in the Funds Management documentation.

# <span id="page-34-0"></span>**Evaluating Payment Data**

### **Use**

You can evaluate incoming payments, outgoing payments, and balances in the information system by choosing *Financials Payments*.

The system evaluates the plan, actual, and commitment values only in the line item reports, by day. The payment line items are recorded in the COFP file and the totals files superior to it (RPSCO, BPJA, BPPE).

> Cleared invoices are first shown under the "Invoices" heading. They do not appear in the payments column until you have run the program for taking over payment transfers [Page [30\]](#page-29-0).

## **Prerequisites**

- Project Cash Management must be activated.
- Payment plan data from the invoicing plan in the network is not recorded unless you first run the asynchronous network costing [Ext.]. You do this in the network itself, independently of Cost Accounting.
- For the line-item evaluation, you must first have assigned commercial transaction *FIPA* to a number range in the Implementation Guide.

See: Set up Number Ranges for Payment Planning per Day [Ext.] .

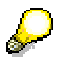

You cannot evaluate payment plan data in reporting unless you assign financial transaction *FIPA* to a number range in customizing.

### **Features**

The system evaluates the payment plan data by period and date. Evaluation of plan, actual, and commitment values which is precise to the day is only possible in line item reports. You can access line item reports either directly from the report selection or using the interface from the overview report.

You can evaluate payment plan data by period and day. The standard project information system contains the following reports:

Overview report

These provide an overview of all expenditures and revenues in a project, differentiated by the various business transactions, such as planned down payments or payment obligations from purchase orders. You can evaluate the payment data by period in these reports. To evaluate the data by date, you can branch from here to the line item reports, and from there to the document display.

The overview reports are Report Painter reports; you can use them as templates for creating your own reports.

Line Item Reports

#### **Evaluating Payment Data**

This report displays the project line items for planned and actual payments, providing an evaluation which is correct by date. The line items correspond to the document lines created when postings were made in the project.

You can jump from the line item reports directly to the original documents and accounting documents. To do this, choose *Environment Original documen*t or *Accounting document.*